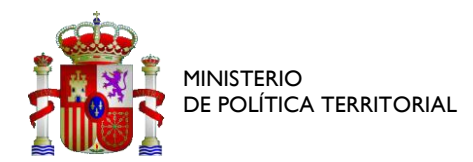

## GUÍA BREVE DE ACCESO A GALATEA CON AUTENTICA

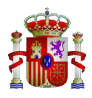

## **AUTENTICA**

El acceso a GALATEA se realiza a través de la aplicación Autentica. El usuario deberá por tanto tener un usuario activo en Autentica previamente a su acceso a GALATEA.

https://autentica.redsara.es/Autentica

En caso de no disponer de usuario o tener algún problema de acceso, podrá crear una incidencia a través de la siguiente página:

https://ssweb.seap.minhap.es/ayuda/consulta/autentica

## **ASIGNAR PERFIL EN GALATEA**

Para poder dar de alta usuarios o gestionar los roles de los usuarios de GALATEA en Autentica, se necesita acceder a la aplicación Autentica con el certificado de representante de la entidad beneficiaria (Certificado Jurídico)

A través del enlace indicado en el punto anterior, se accederá a la siguiente ventana, donde deberá pulsar en la opción ACCESO PARA ADMINISTRADORES:

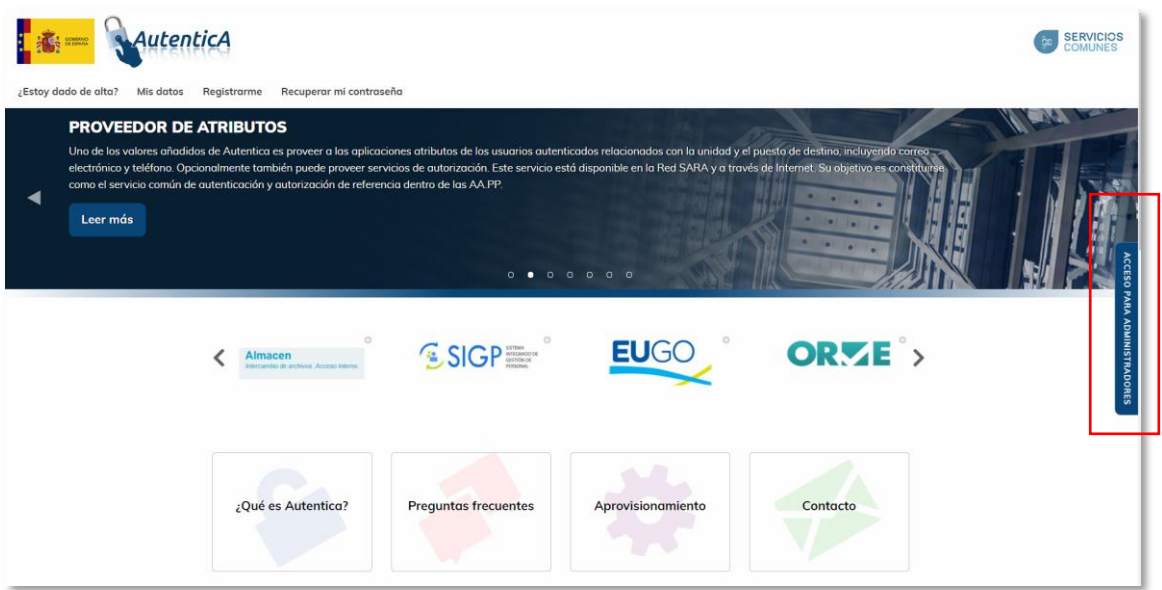

A continuación:

1. En el menú de navegación principal, ir a la opción AUTORIZACION

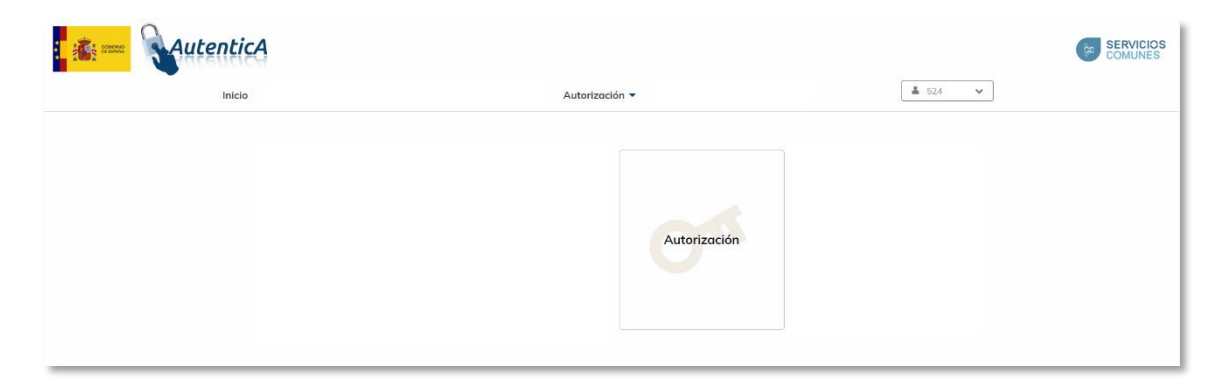

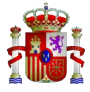

2. Seleccionar Autorización de usuarios.

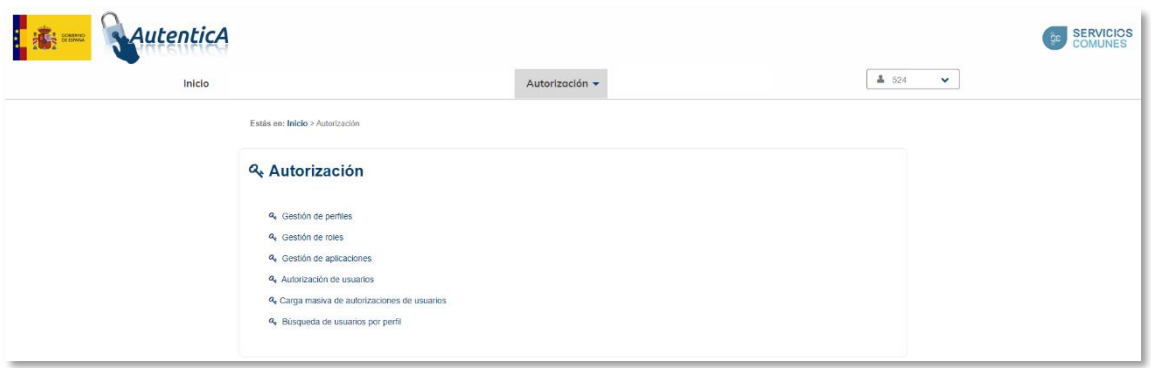

Aparecerá un formulario para la búsqueda de usuarios:

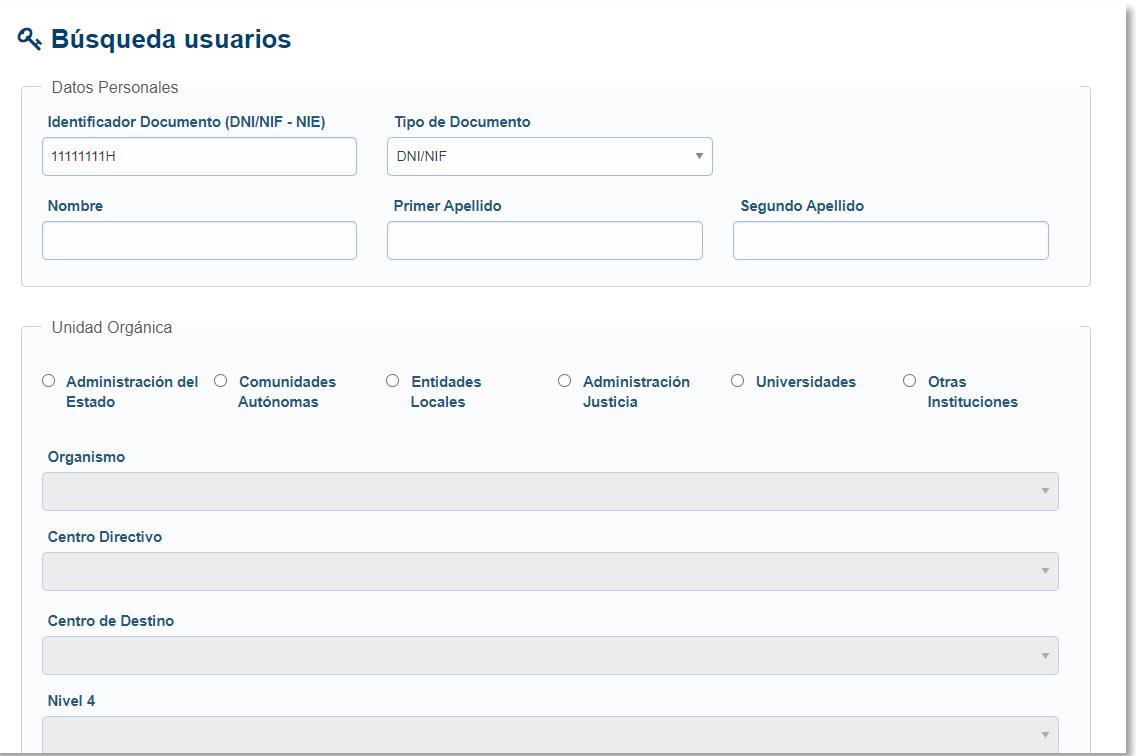

- 3. Accedemos al formulario de búsqueda de usuario e introducimos un valor de búsqueda en alguno de los campos disponibles. La consulta puede ser por DNI o bien por nombre y apellidos
- 4. Esta acción mostrará el resultado en la siguiente pantalla. Puede suceder que el usuario no exista porque no esté dado de alta en Autentica, en este caso el usuario puede autorregistrarse en Autentica o bien se puede abrir incidencia en el CAID (https://ssweb.seap.minhap.es/ayuda/consulta/autentica).

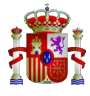

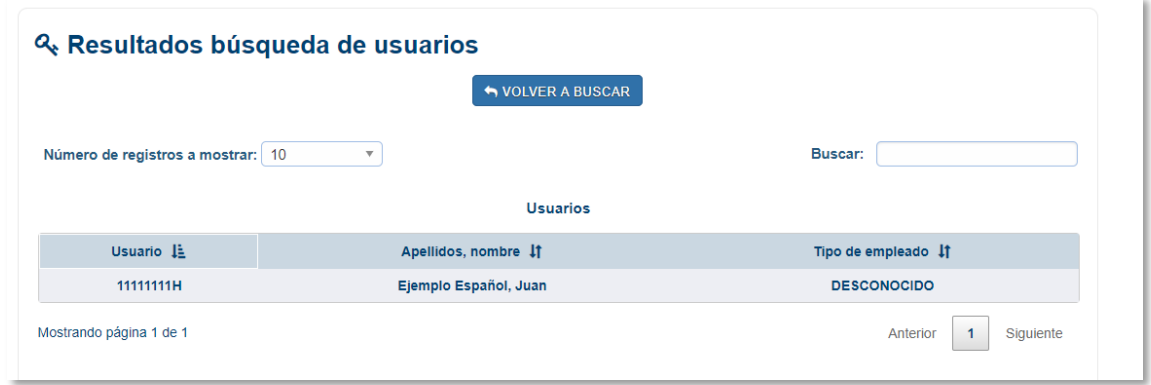

5. Si el usuario existe, se mostrará en la pantalla, pudiendo consultar las aplicaciones en las que se pueden dar roles para ese usuario.

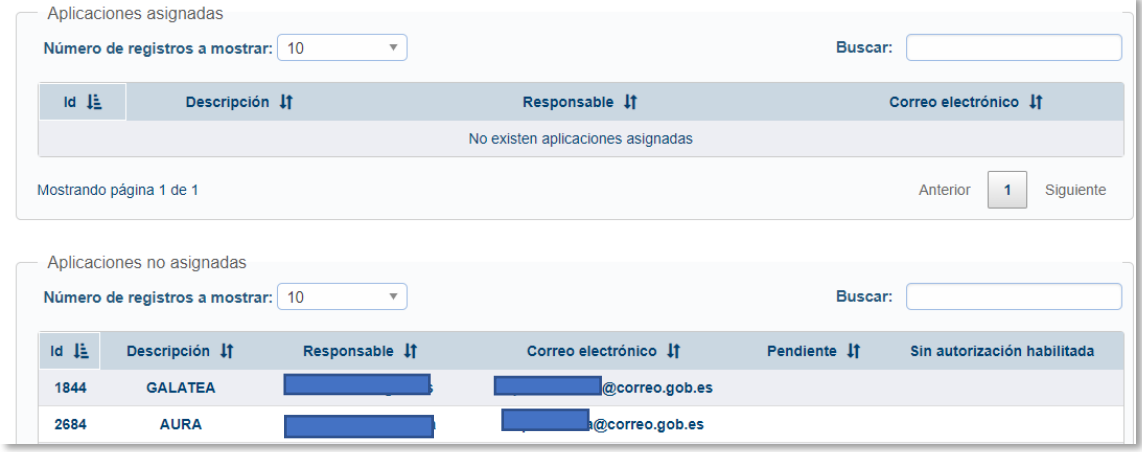

Los usuarios se clasificarán en "Asignados" y "No Asignados", dependiendo si tiene algún rol asignado en alguna aplicación o no.

- 6. Para asignar roles en GALATEA, se deberá seleccionar la aplicación GALATEA.
- 7. Se indicará el ámbito deseado, 'Gestor' o 'Firmante'.

Los perfiles que se pueden asignar actualmente en GALATEA son:

- **DUSI\_GESTOR:** Perfil que permite consulta, altas, modificaciones y borrados de datos , pero no permite firma.
- **· DUSI FIRMANTE:** Perfil que permite lo q realiza el perfil DUSI GESTOR y además firmar /registrar operaciones y spbs.

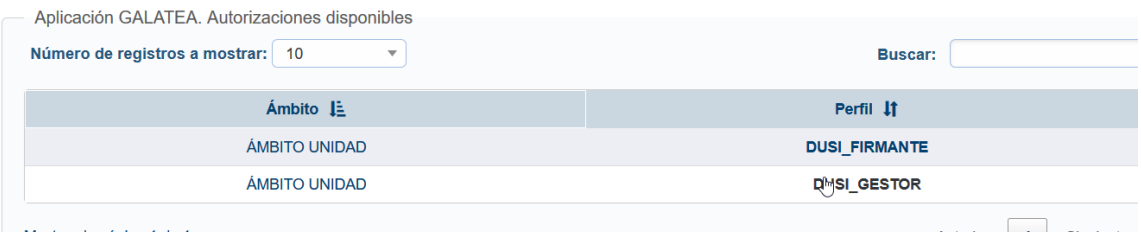

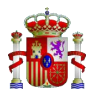

## **ASIGNAR ROL EN GALATEA**

Una vez realizados los pasos anteriores para dar de alta el PERFIL, pulsando el rol deseado (Gestor o Firmante) se abre otra página donde se elige a que entidad va a pertenecer dicho ROL.

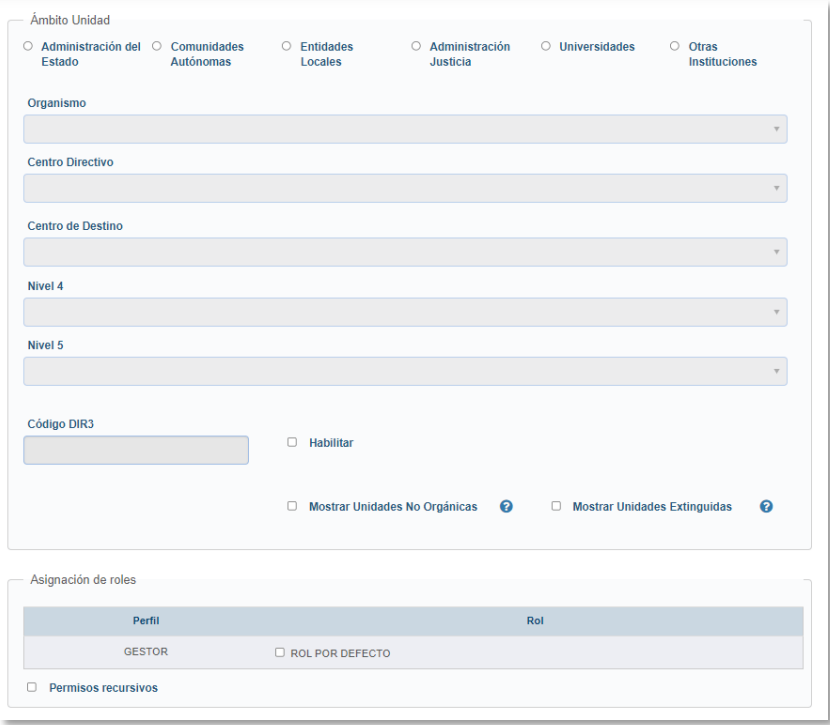

Hay dos maneras:

a. En la parte de debajo de dicha página (opción más rápida), seleccionamos en 'Asignación de roles' (en este caso "Rol por defecto") y se selecciona la opción "Habilitar" para poder introducir el código DIR3 del beneficiario correspondiente y se pulsa aceptar.

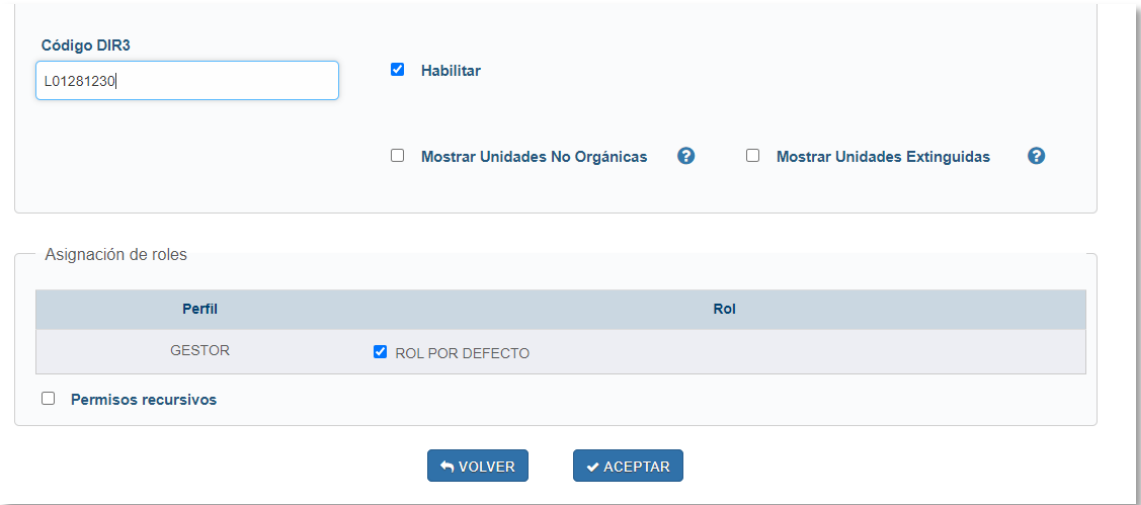

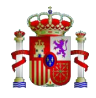

b. También se debe seleccionar en "Asignación de roles" (en este caso "Rol por defecto"), pero en este caso no seleccionamos habilitar, se marca el tipo de entidad y los demás datos de esta. Y se pulsa aceptar.

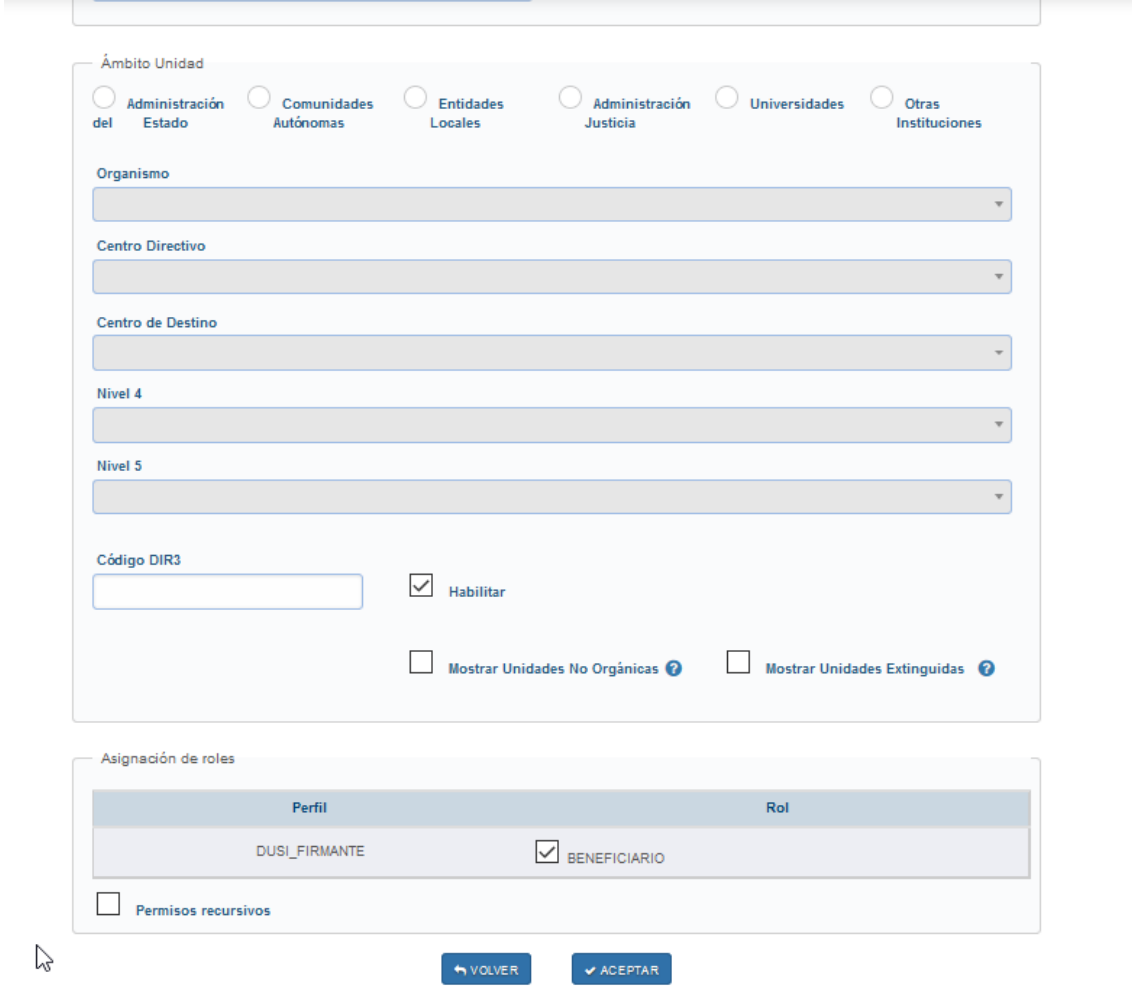

A continuación, saldrá el siguiente mensaje donde se pulsa "SÍ"

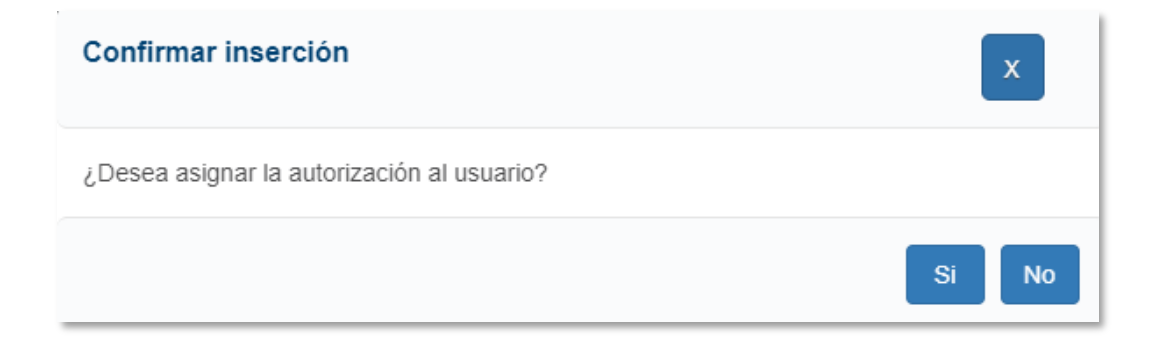

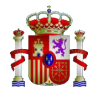

A continuación, se mostrará la pantalla donde se puede comprobar que el cambio se ha realizado correctamente.

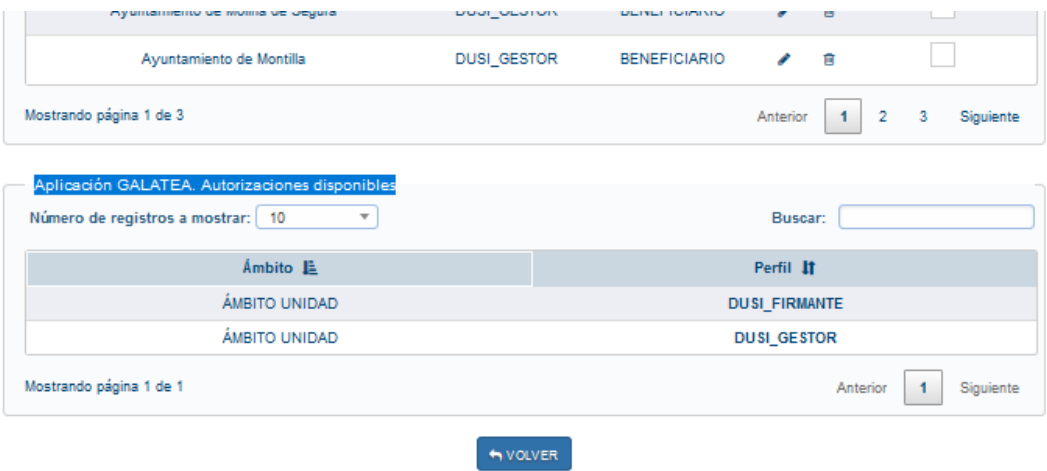